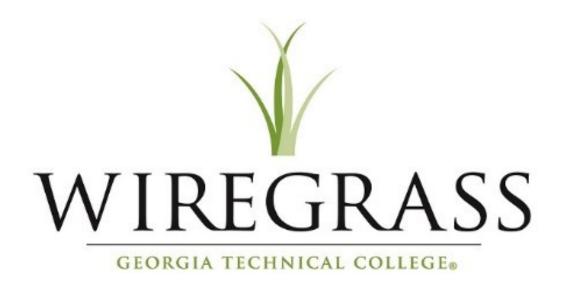

## Annual Budget Request and Approval Process

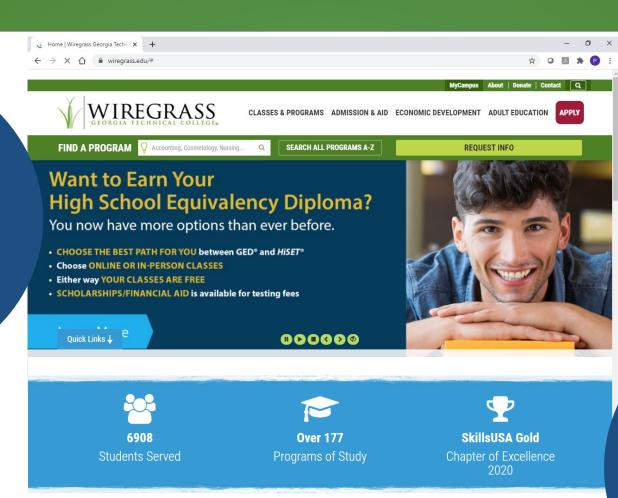

to the bottom of the page and click on Employee Portal.

Then scroll

### OUR COMMUNITY SERVICES FREQUENTLY VISITED

 About
 Liv

 Accreditation
 Bo

 Board of Directors
 Te

 Foundations
 Au

 Institutional Effectiveness
 Co

 Public Relations and Marketing
 De

Policies and Procedures Manual

To get started,

go to

wiregrass.edu.

Live Work
Bookstore
Testing Services
Automotive Appointments
Cosmetology Appointments
Dental Appointments

Printing and Graphics

Course Schedule
Human Resources
Student Handbook and Catalog
Library
Orientation
Programs for High School Students
Transcript Request

RESOURCES

A-Z Site Index
Business and Industry
Campus Police
Employee Portal
Faculty & Staff Directory
Gainful Employment
Open Records Request

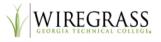

CLASSES & PROGRAMS ADMISSION & AID CONTINUING EDUCATION ADULT ED/GED

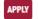

Important Links for Wiregrass Faculty and Staff

### Banner Links

WGTC Banner Forms: Single Sign-on (SSO)

WGTC BannerWeb

## **Employee Links**

Blackboard

**Design Order Form** 

**Human Resources** 

**Faculty Handbook** 

IT Work Order

**Maintenance Work Order** 

Maxient

Website Update Request Form

**Wiregrass Cares** 

WeCARE Reporting Form

**WGTC Employee Intranet** 

WGTC Staff Development

WGTC Office 365 W

**Wiregrass Assist** 

Click on Wiregrass Assist

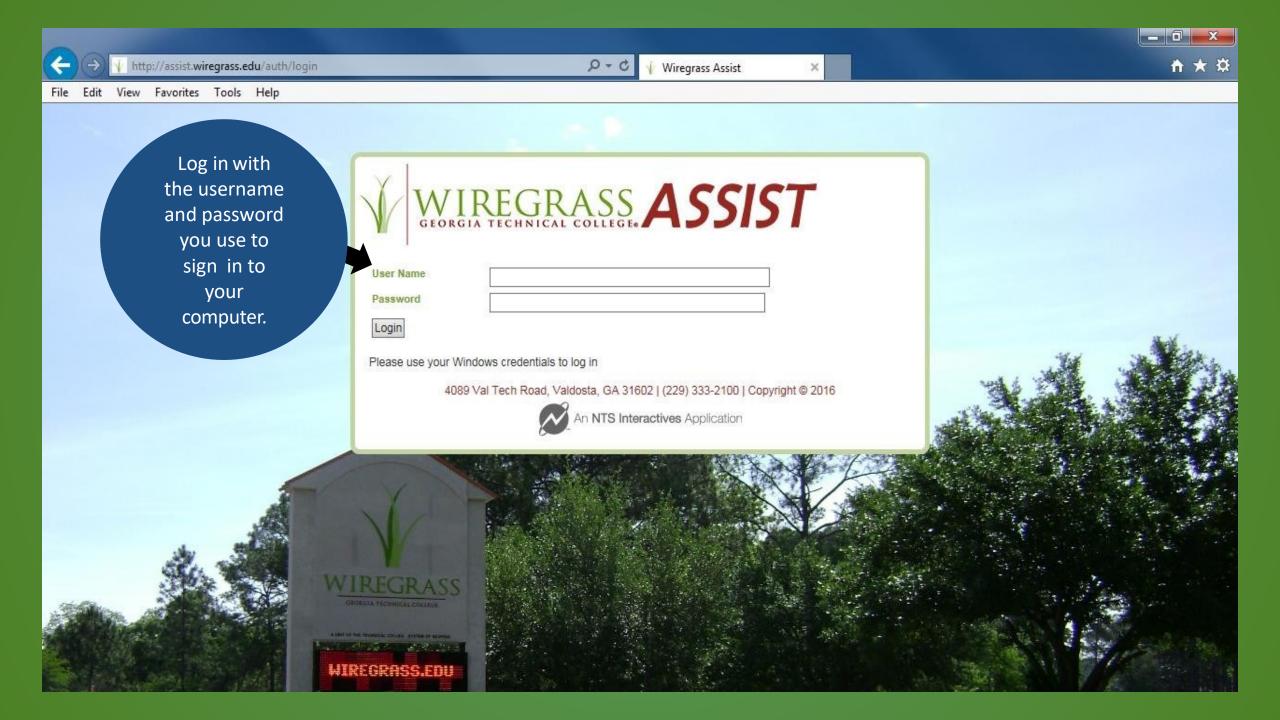

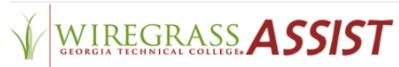

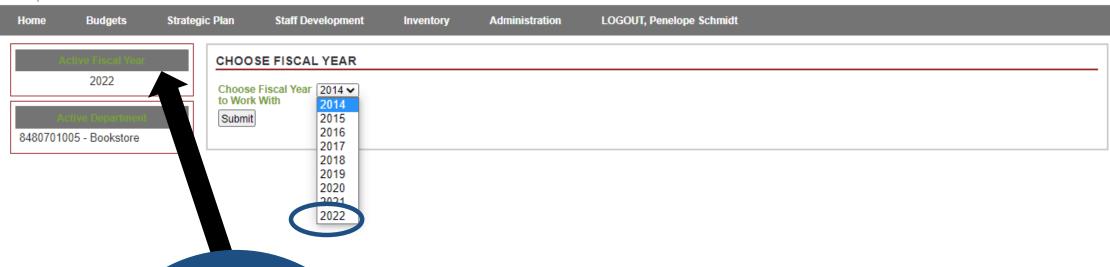

Click on Active
Fiscal Year then
choose **2022** in the
box on the right.
Click Submit.

4089 Val Tech Road, Valdosta, GA 31602 | (229) 333-2100 | Copyright © 2021

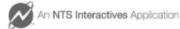

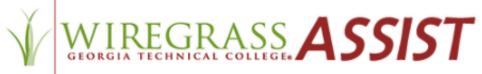

Home **Budgets** Strategic Plan Staff Development Administration **LOGOUT, Penelope Schmidt** Inventory CHOOSE DEPARTMENT TO WORK WITH 2022 Select a Start typing ... Department to Work With Submit 8480701005 - Asstore Then, find the department by First, click typing the name or on Active number of the Department. department.

Click Submit.

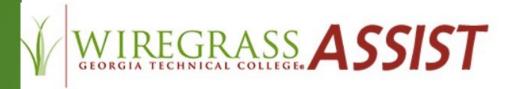

| Home E              | Budgets                                  | Strategic Plan         | Staff Development | Inventory                                                 | Admin  | istration LO   | GOUT, Penelope | Schmidt                |                        |                       |        |  |  |
|---------------------|------------------------------------------|------------------------|-------------------|-----------------------------------------------------------|--------|----------------|----------------|------------------------|------------------------|-----------------------|--------|--|--|
| 1965 \$150.00       | ctive Fiscal Year<br>2022                | Respond to Plan        |                   |                                                           |        |                |                |                        |                        |                       |        |  |  |
|                     |                                          | Edit Strategic Plan    |                   |                                                           |        |                |                |                        |                        |                       |        |  |  |
|                     |                                          | Print Strategic Plan   | ENTS FO           | ENTS FOR WHICH YOU HAVE BUDGET REQUESTOR RESPONSIBILITIES |        |                |                |                        |                        |                       |        |  |  |
|                     | Active Department<br>6201 - Practical No | Manage Respo           | 1e                | Number                                                    | Status | Total Requests |                | Total/Approved by Type |                        |                       |        |  |  |
| 8480306201 -<br>bhi |                                          |                        | ative Services    | 8480701001                                                | open   | 8              | Equipment 0/0  | Operating 8/0          | Special Project<br>0/0 | Staff Development 0/0 | Submit |  |  |
|                     |                                          | Print Summary  Reports | Services          | 8480701004                                                | open   | 11             | Equipment 0/0  | Operating 11/0         | Special Project<br>0/0 | Staff Development 0/0 | Submit |  |  |

Click on Strategic
Plan then Print
Strategic Plan to see
the College's
goals/objectives.
You will link these to
your requests.

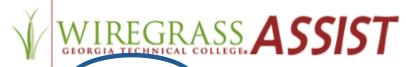

Status

| Home                  | Budgets St ateg  | ic Plan Staff Development Inventory Administration LOGOUT, Penelope Schmidt |  |  |  |  |  |  |  |
|-----------------------|------------------|-----------------------------------------------------------------------------|--|--|--|--|--|--|--|
|                       | Start New Budget |                                                                             |  |  |  |  |  |  |  |
| Approve Entire Budget |                  | HOOSE DEPARTMENT TO WORK WITH                                               |  |  |  |  |  |  |  |
|                       | Lastituettons    | elect a Start typing  epartment to                                          |  |  |  |  |  |  |  |
|                       | Requests         | Equipment                                                                   |  |  |  |  |  |  |  |
| 8480701               | O Reports        | Operating                                                                   |  |  |  |  |  |  |  |
|                       | Request Extracts | Staff Development                                                           |  |  |  |  |  |  |  |
|                       |                  | Special Projects                                                            |  |  |  |  |  |  |  |

Click on Budgets then
Requests. You can
enter, edit, and delete
requests for
Equipment, Operating
Expenses, Staff
Development, and
Special Projects.

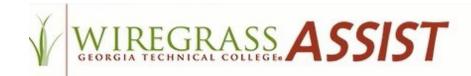

Administration

LOGOUT, Ken Strickland

Home Budgets Strategic Plan

Active research and 2022

Active research and 2022

Special Projects

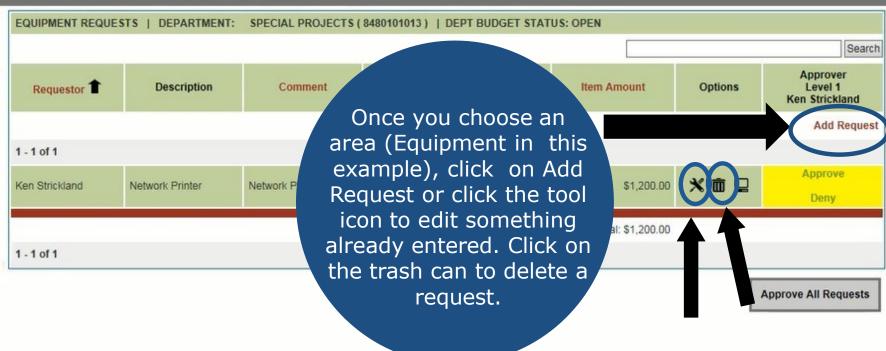

## WIREGRASS ASSIST

Home Budgets Strategic Plan Administration L

Addiversal Year

2018

Vendor

Vendor Contact Name

Vendor Contact Phone

Vendor Contact
Phone

Vendor Contact
Phone Extension

Description

Item Amount
Comments

Strategic Plan

PAS Program Priority

Objective

Priority

Submit

Select a Strated

- Select a Priority for

If you click on Add
Request, a page with
blank fields opens.
Complete the fields
as much as possible.
Be sure to link the
Strategic Objective.
Click Submit.

If you click on <u>Edit</u> for an existing request, you can update these fields then click Submit.

For Equipment, include comments about the purpose, quotes and related infrastructure requirements.

Return to Previous Screen

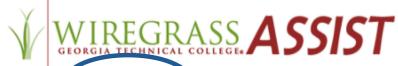

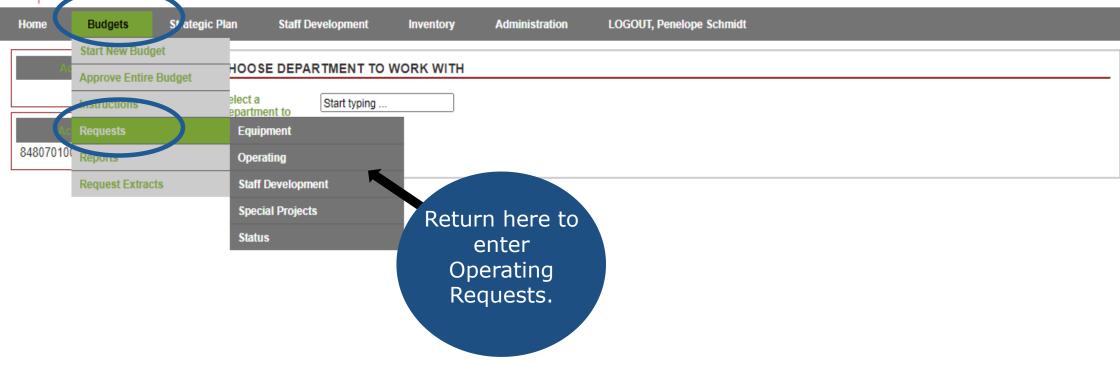

Talk with your supervisor about the additional approval needed before making any equipment or operating purchases.

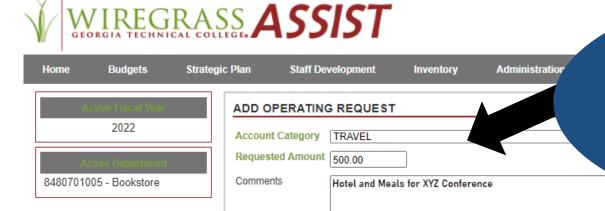

## **Travel**

If you anticipate increased travel expenses, go to the Operating request section and select the Account Category of Travel. You can increase the Requested Amount to include mileage, hotel, meals, etc. Include details in the Comments box.

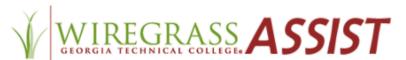

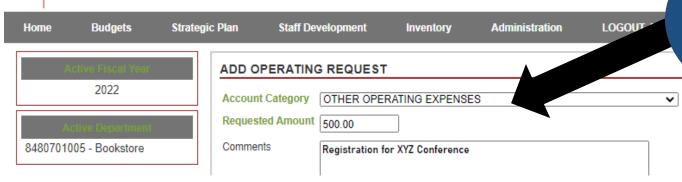

## Registration Fees

Also in the Operating request section, you can add Registration fees. Choose the Account Category of Other Operating Expenses. Increase the Requested Amount and include details in the Comments box.

Talk with your supervisor about the additional approval needed before planning your travel.

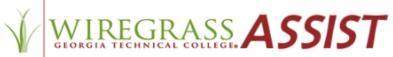

Home Budgets Strategic Plan Staff Development Inventory Administration

Addivir Flood Year

2021

Account Category EXTRAORDINARY EXPENDITURES

Requested Amount 2000.00

Comments Alcohol Wipes - \$2000

2.4 - The educational quality of all programs will be maintained and improve

Strategic Plan

Objective Submit **COVID Supplies**:

If you anticipate needing funds for COVID preparedness, add an Operating Request in the Account Category of Extraordinary Expenditures. Add the Requested Amount. Include the items and estimated costs in the Comments box.

Return to Previous Screen

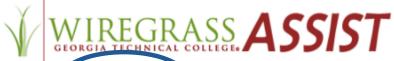

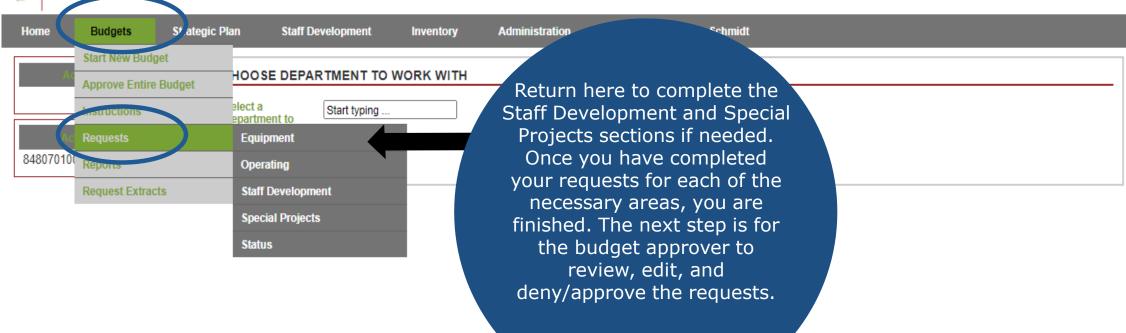

Remember this process is for planning only. Even if the budget requests are approved, talk with your supervisor for additional approvals.

## For Budget Approvers

- Review the Equipment, Operating, Staff Development, and Special Projects requests and discuss with the requestor as needed.
- Are there any additional costs, such as infrastructure or accessories, that would impact the cost? Include these in the Comments box.
- Edit the request if needed by clicking the edit (tool) icon.
- You can also add a new item to the request by clicking on Add Request.
- Be sure each request is linked to the Strategic Plan.
- You are then ready to click on Approve or Deny to the right of each request. This cannot be changed except by a subsequent approver.
- Printing is optional. If you want to print the request, use the file, print commands in your browser. It is also helpful to use the print preview command to fit it on the page.

Completed!

- When you are satisfied with the request, click on Home in the gray bar. Find the department that you
  reviewed and click on Submit on the right. When asked if you are sure you want to submit,
  click on the check mark.
- Once you have done this for each of your departments, you have finished the process!

# Thank you for doing your part in the annual budget planning process!

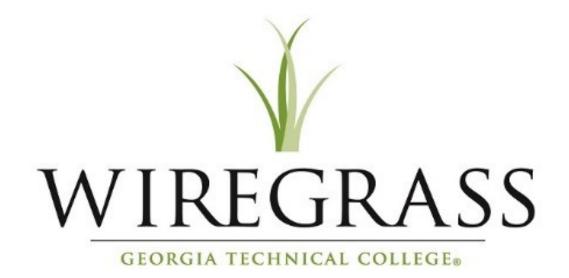